# **How do I add a checklist on a Lessons page?**

Instructors can add Checklist items to a Lessons page. Checklists allow site participants to either manually or automatically check off items as they complete them.

### **Go to Lessons.**

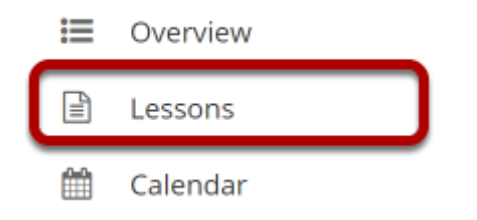

Click on the Lessons tool in the Tool Menu to display the page.

*Note: The default or blank Lessons page contains text and images that explain the basic functionality of the Lessons tool.* 

## **Click Add Content, and then select Add Checklist.**

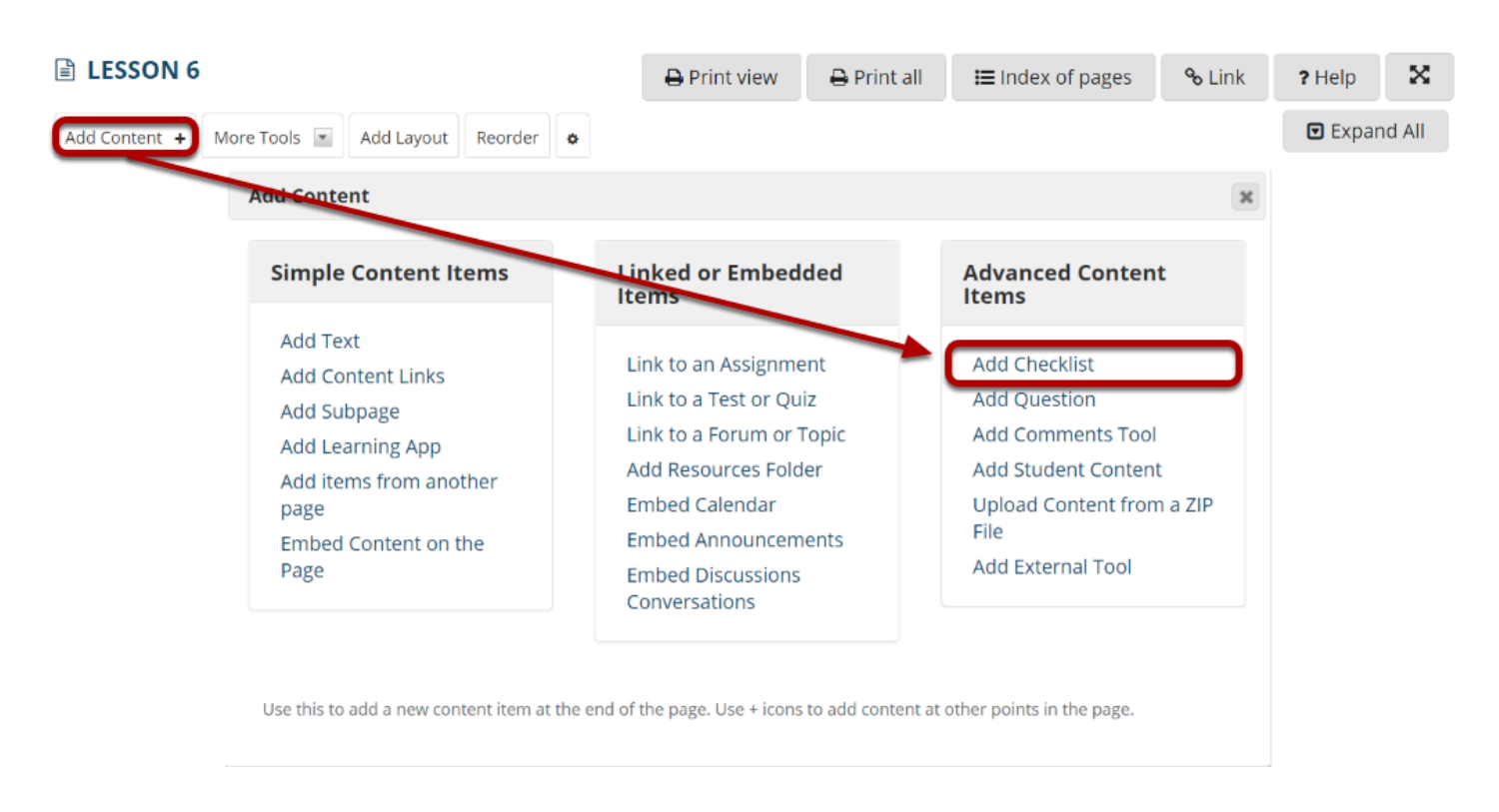

From the **Add Content** drop-down menu, select **Add Checklist**.

## **Enter a title.**

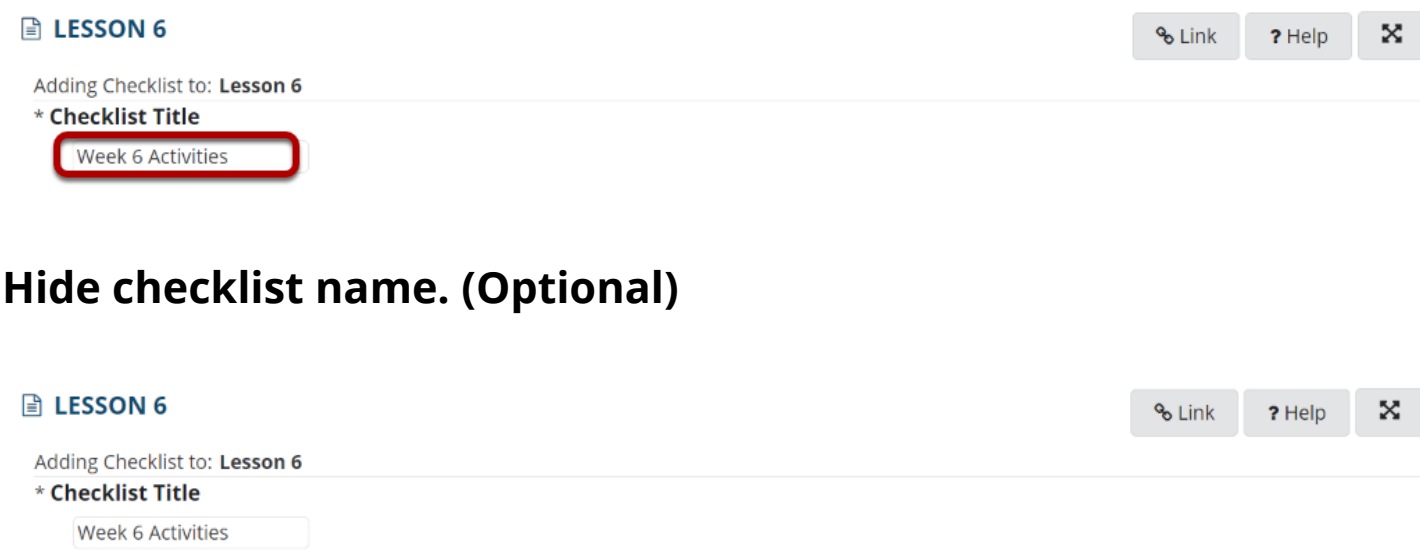

If you don't want students to see the name of the checklist, you may check the box to hide the name. Students will still see the description and checklist items, but not the title.

## **Enter a checklist description.**

 $\triangledown$  Hide checklist name from students

#### **Checklist Description**

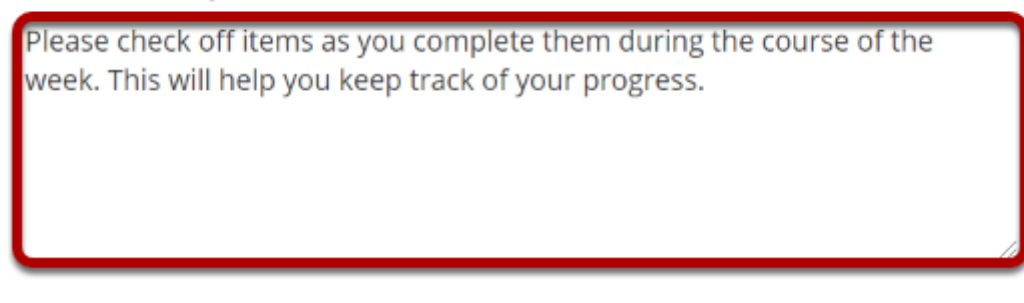

The description typically explains the purpose of the checklist.

## **Add checklist items.**

### **Checklist Items**

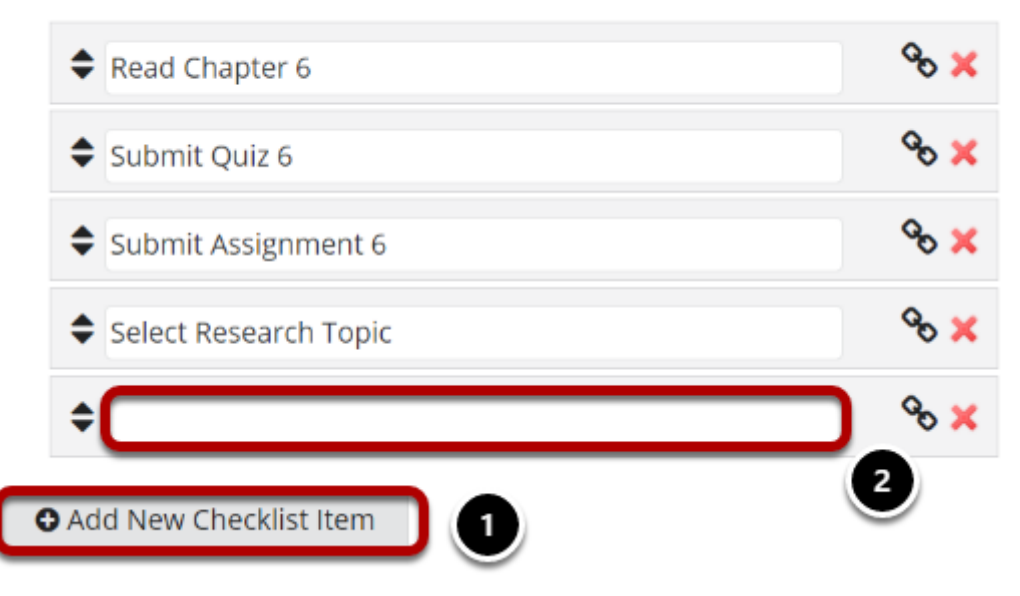

- 1. Click the **Add New Checklist Item** button to add a new item.
- 2. Enter the item title in the empty text field, and then repeat the process to add additional items.

### **Deleting items.**

#### **Checklist Items**

| $\triangle$ Read Chapter 6 |  |
|----------------------------|--|
| $\triangle$ Submit Quiz 6  |  |
| Submit Assignment 6        |  |
| Select Research Topic      |  |
|                            |  |
|                            |  |

**O** Add New Checklist Item

If you need to remove an item from the list, click on the red X to the right of the item.

### **Reorder items.**

#### **Checklist Items**

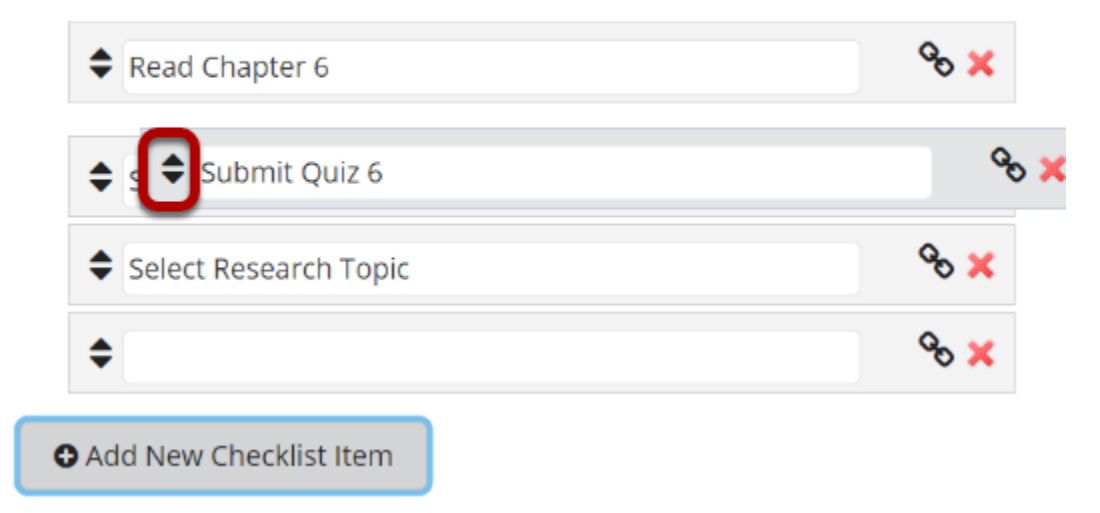

If you need to reorder items, click on the arrows to the left of the item, and then drag it into the desired order in the list.

## **Appearance. (Optional)**

#### **Optional Settings**

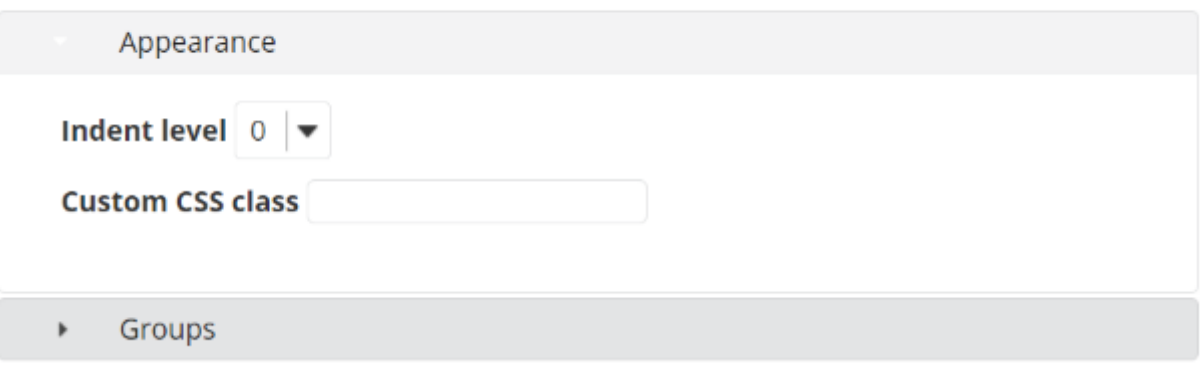

If you would like to indent the checklist on the page, or designate custom CSS for the checklist, click on **Appearance** to expand those settings.

## **Groups. (Optional)**

### **Optional Settings**

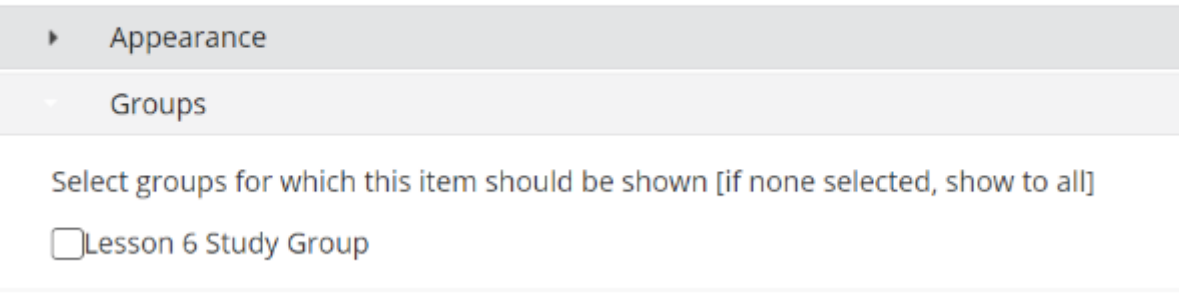

If you would like to make the checklist visible to specific groups only, click on **Groups** to expand those settings and select your desired groups.

### **Click Save.**

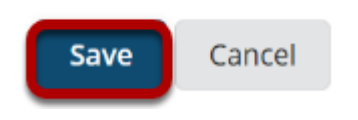

## **The checklist will display on the page.**

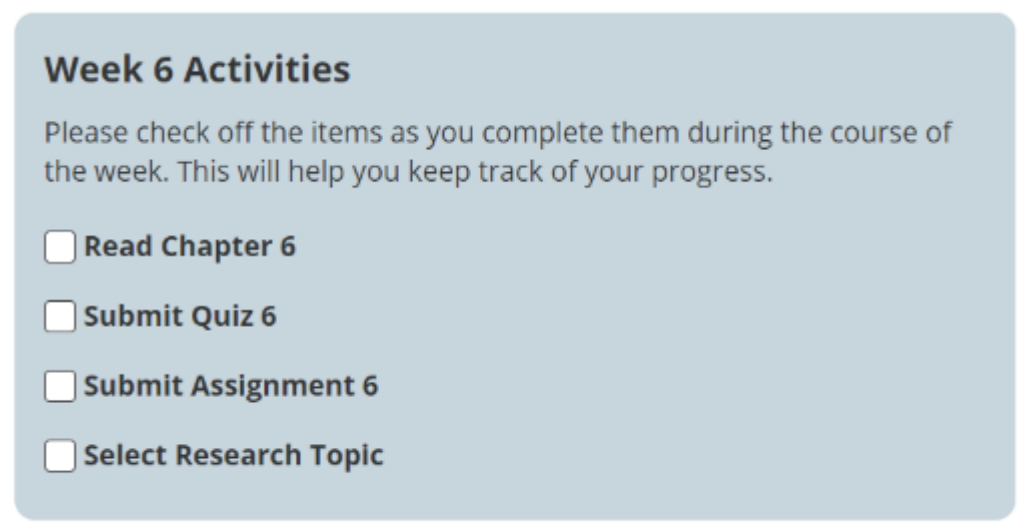

## **Automatically check off items. (Optional)**

First you must make one or more of the items on the page a requirement. For help on making items required, see [How do I require completion of a Lessons item?](https://sakai.screenstepslive.com/s/sakai_help/m/101295/l/1340178-how-do-i-require-completion-of-a-lessons-item)

### **Edit the Checklist item and select the Link icon next to the item you want to check off automatically.**

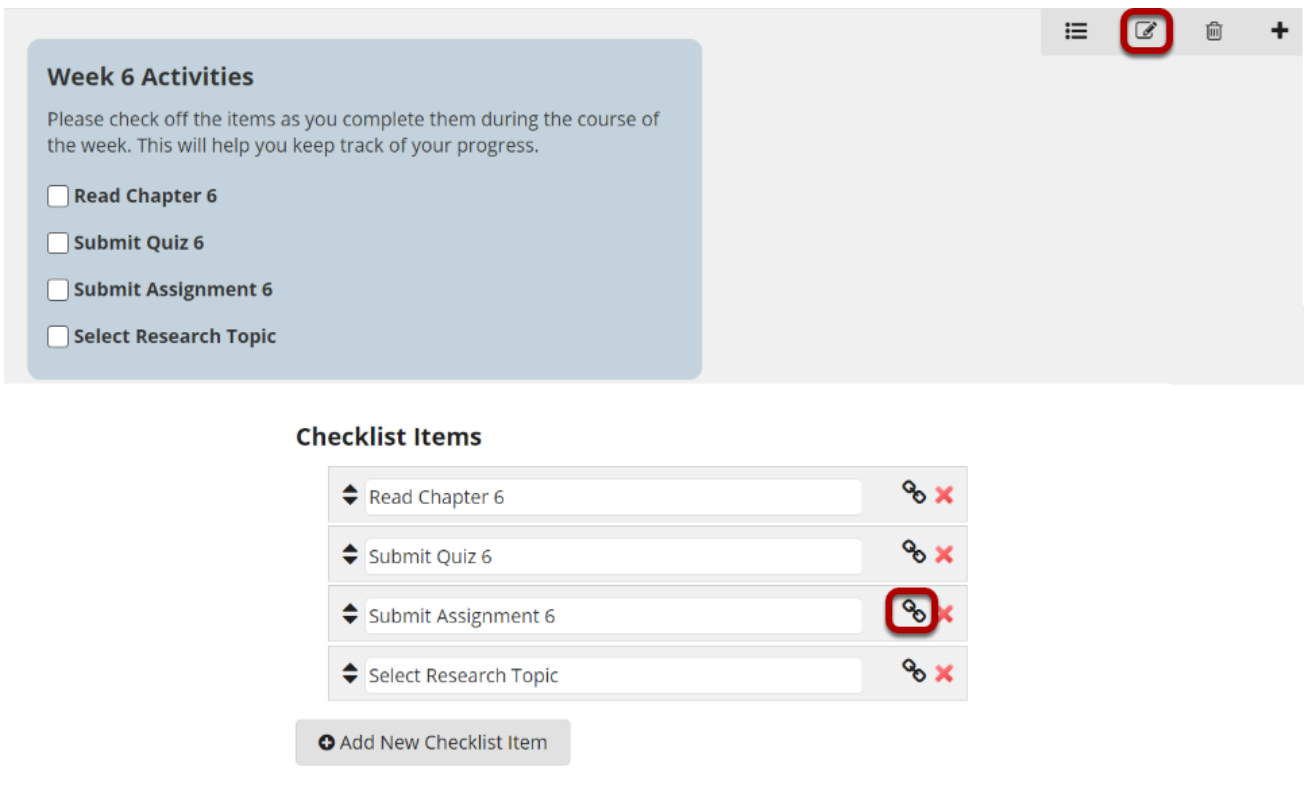

### **Choose the desired item from the list of required items on the page, and click Submit.**

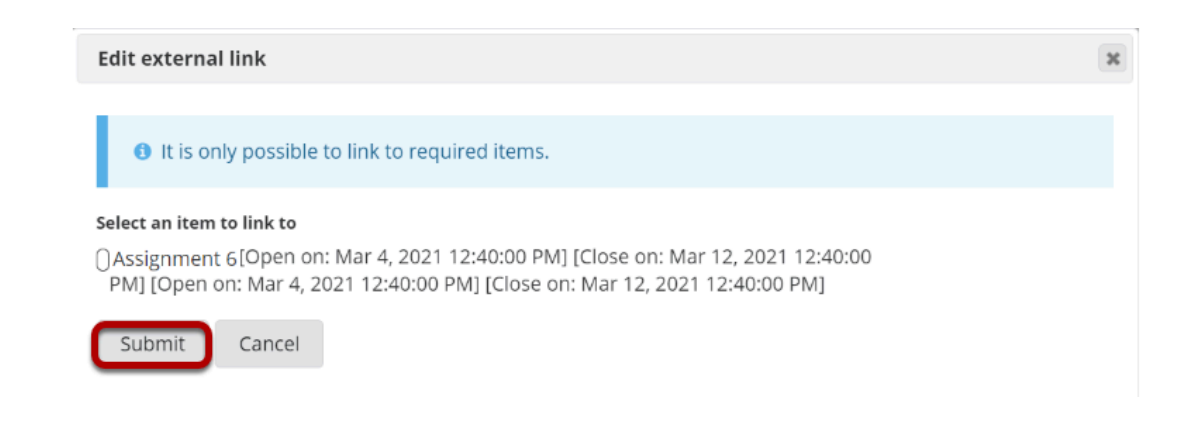